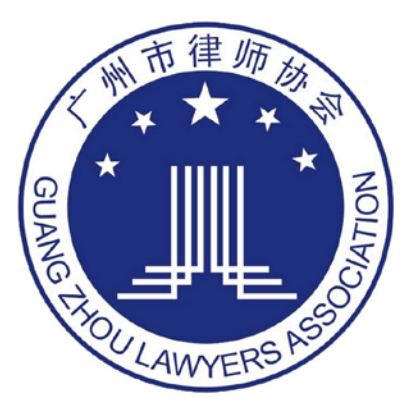

# 团体会员登记 操作指引手册

登录地址:广州律师协会网站(www.gzlawyer.org)

- 律师账号:律师执业证号
- 初始密码: 身份证号后六位(x小写)

上海同道信息技术有限公司

2018 年 01 月 11 日

## 目录

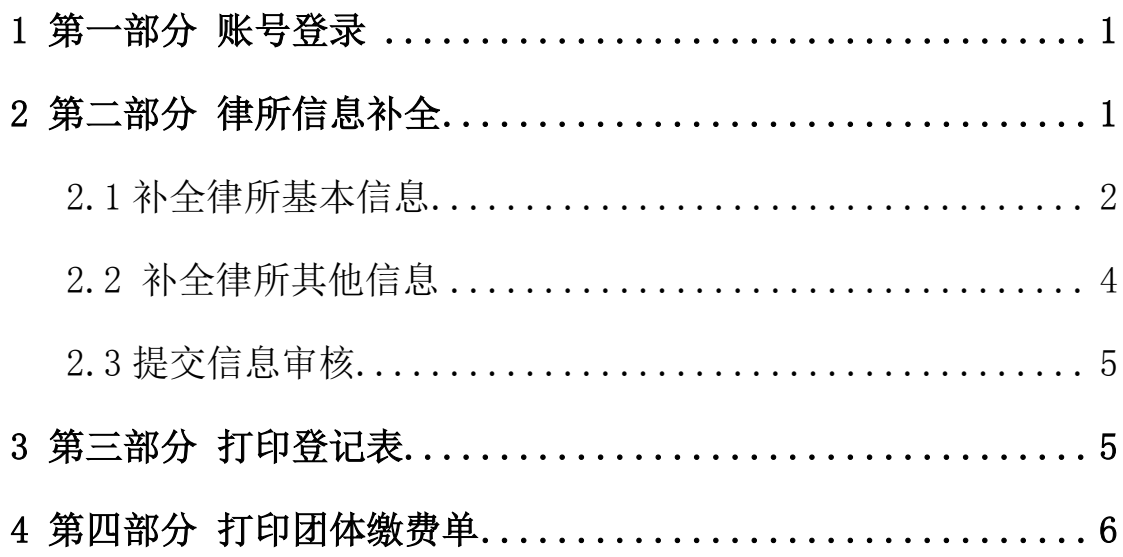

## <span id="page-2-0"></span>1 第一部分 账号登录

使用浏览器,在地址栏中输入系统网址:,输入账号密码选择登录,如下图所示: 律所账号:律所统一社会信用代码 初始密码: 代码后六位(字母小写)

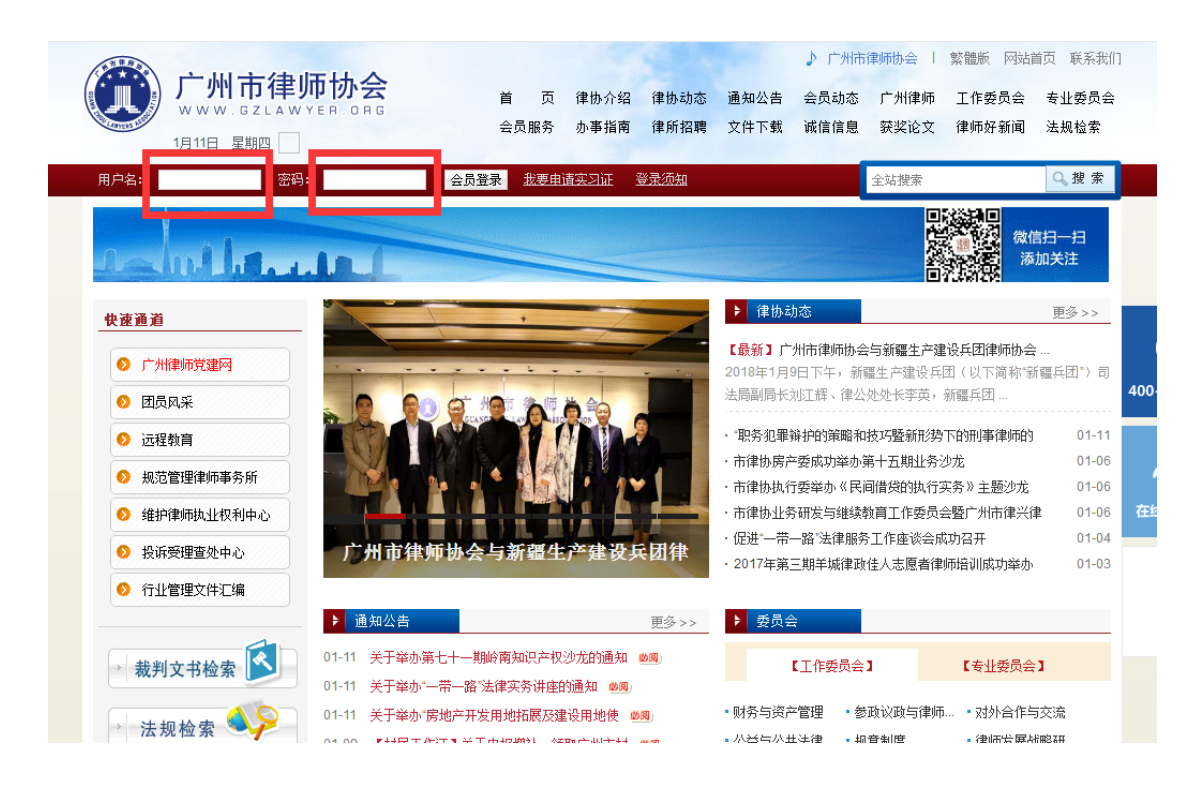

## <span id="page-2-1"></span>2 第二部分 律所信息补全

登录系统系统后,点击信息维护中的【信息补全】进入律所信息补全的页面,如 下图所示:

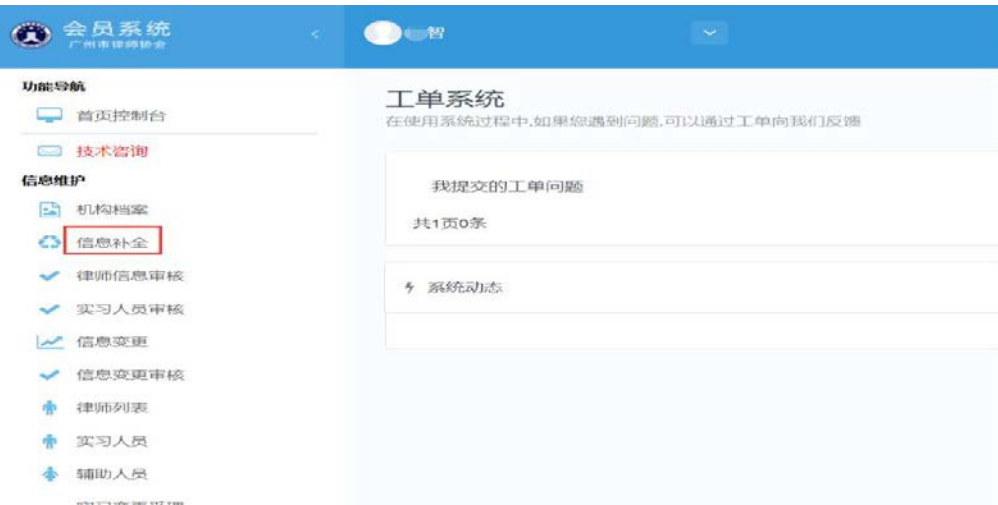

### <span id="page-3-0"></span>2.1 补全律所基本信息

点击基本信息右侧的【我要补全】补充律所的基本信息,如下图所示:

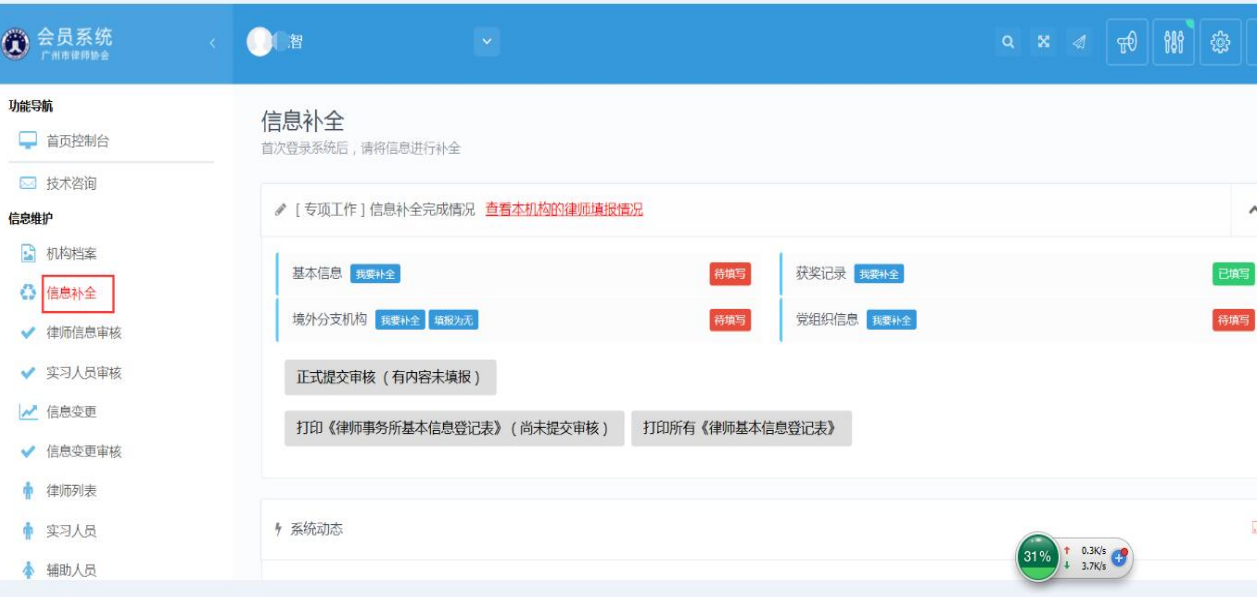

依次填写律所的执业信息,基本信息,联系方式并确认信息无误后完成律所基本 信息的补全,如下图所示:

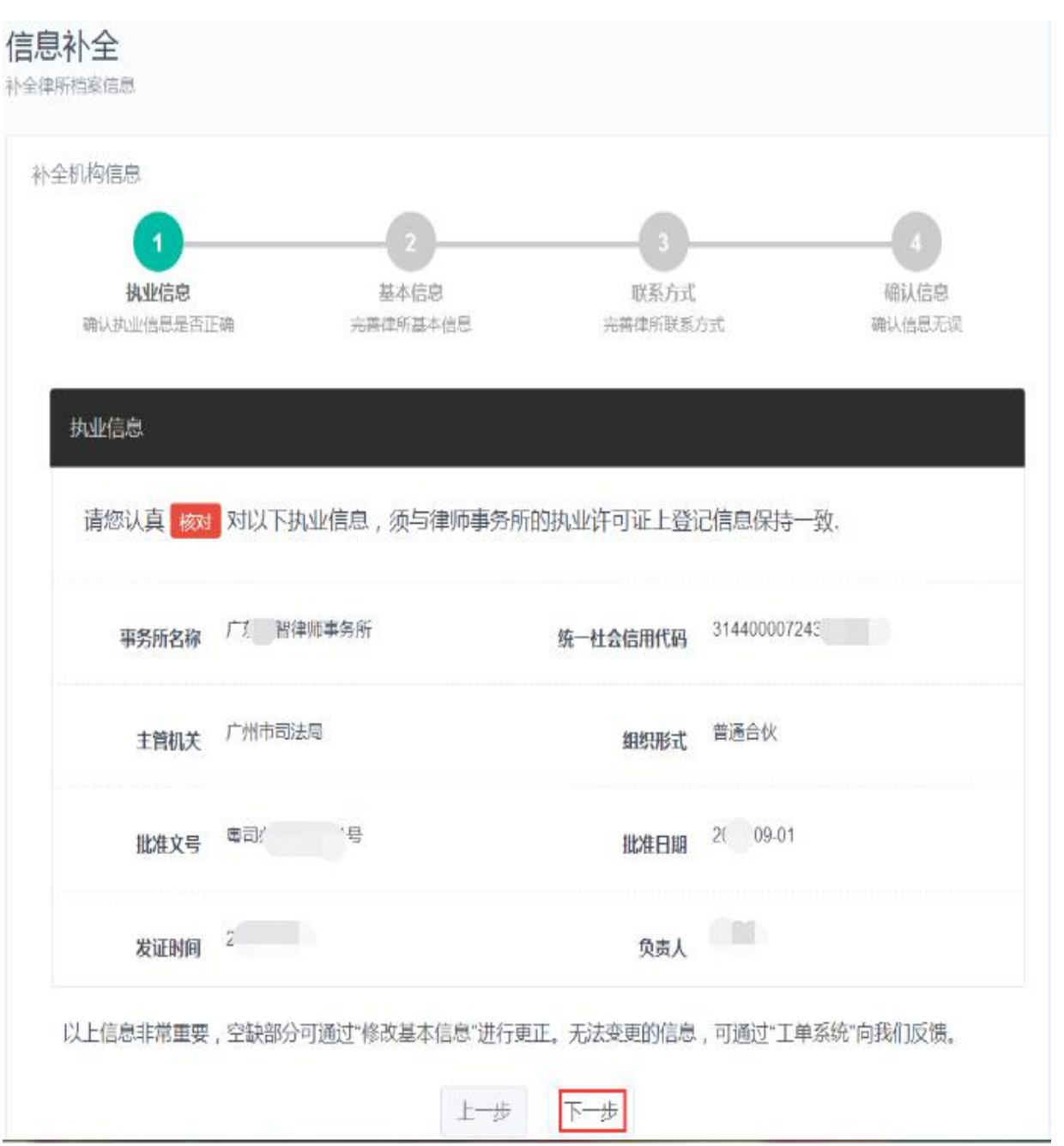

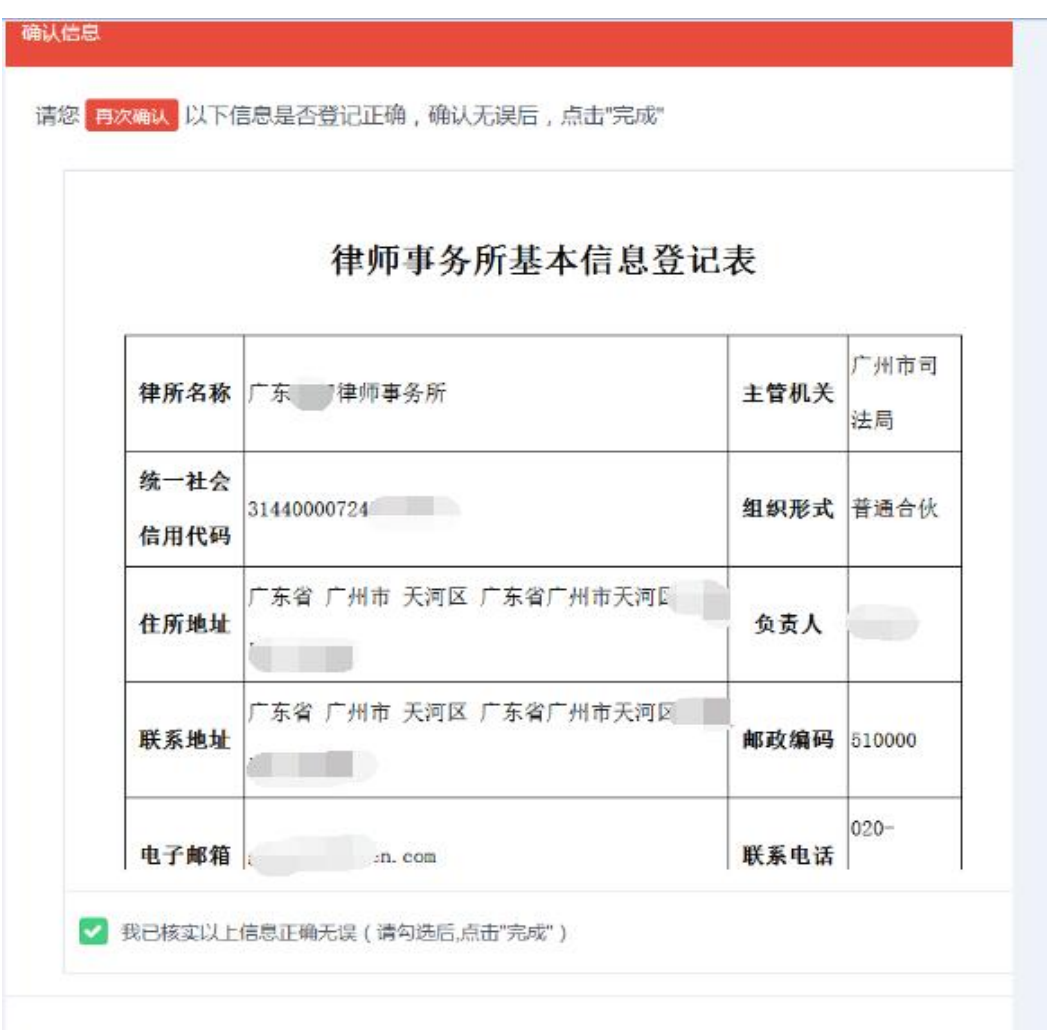

#### <span id="page-5-0"></span>2.2 补全律所其他信息

在信息补全页面将律所的其他信息依次补充完整,不存在的信息可以填报为无, 如下图所示:

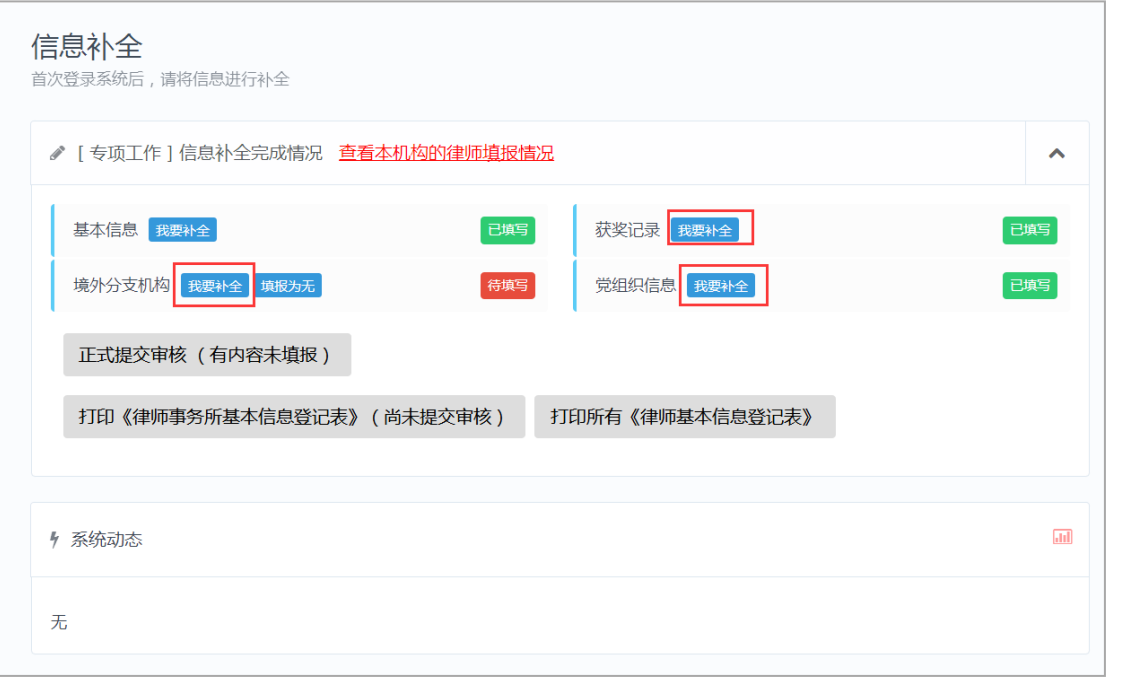

#### <span id="page-6-0"></span>2.3 提交信息审核

所有信息补充完整后,点击【正式提交审核】

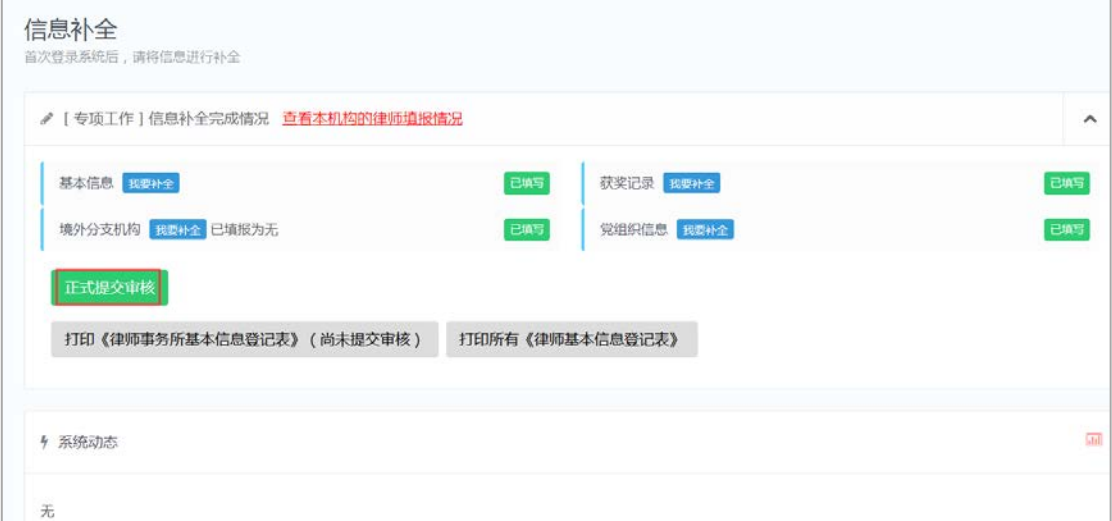

## <span id="page-6-1"></span>3 第三部分 打印登记表

提交审核成功后,可以直接打印《律师事务所信息登记表》,如下图所示:

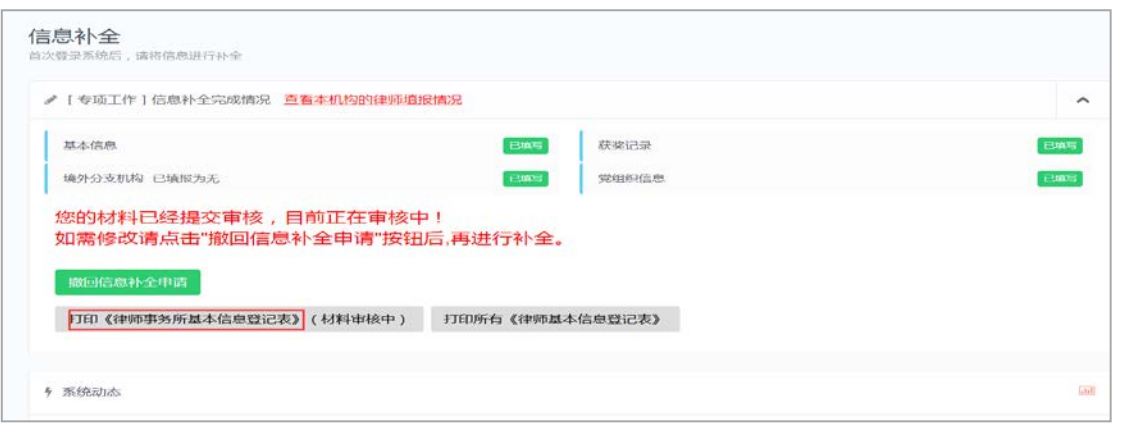

## <span id="page-7-0"></span>4 第四部分 打印团体缴费单

点击新设立所缴纳会费下的【缴纳会费】可以看到律所的会费清单,可以点击【打 印团体缴费单】打印缴费单,如下图所示:

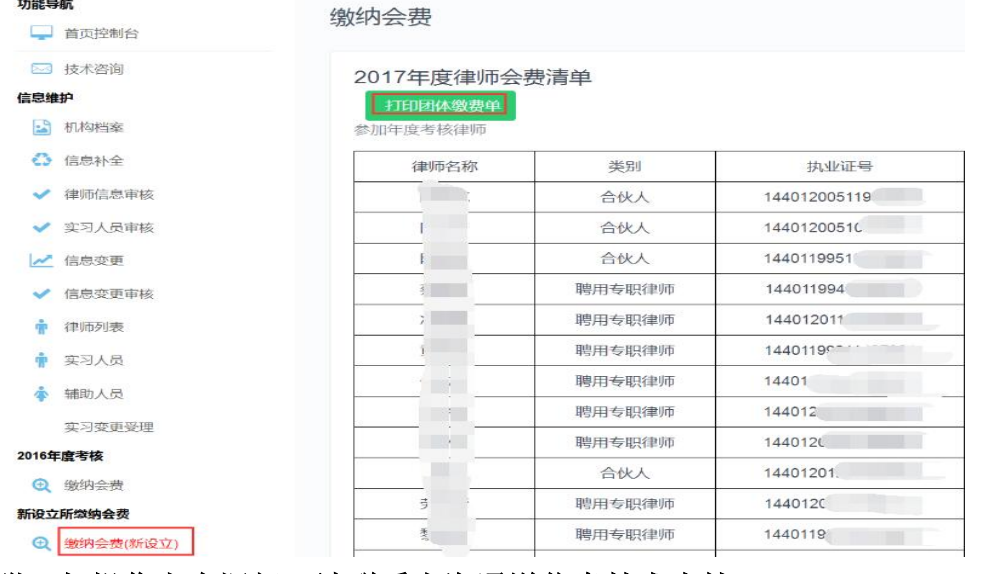

#### 附:如操作上有疑问,请联系上海通道信息技术支持

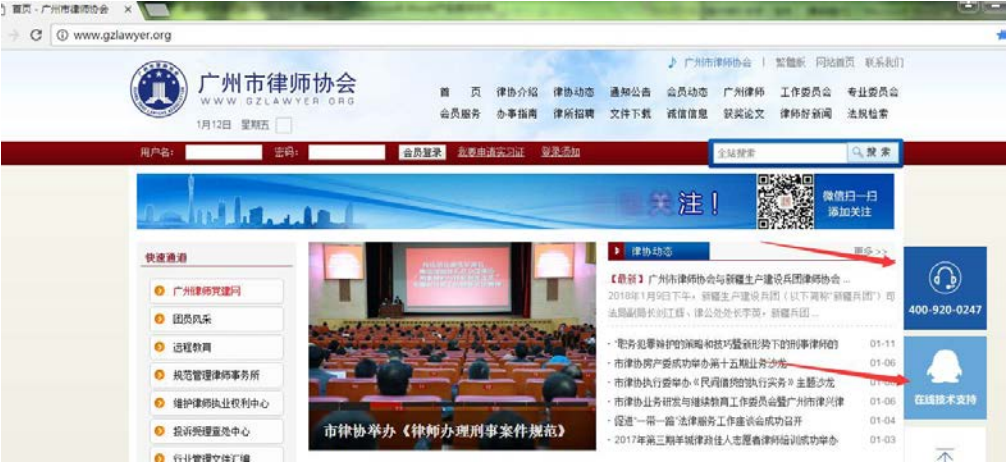